## **SOLID EDGE ST6**

## **TUTORIAL 3**

## **MODELANDO UM PISTÃO**

Neste tutorial serão introduzidos passo a passo conceitos de modelação, onde você verá passo a passo a aplicação prática de features 3D. Fazendo este tutorial você criará a seguinte peça:

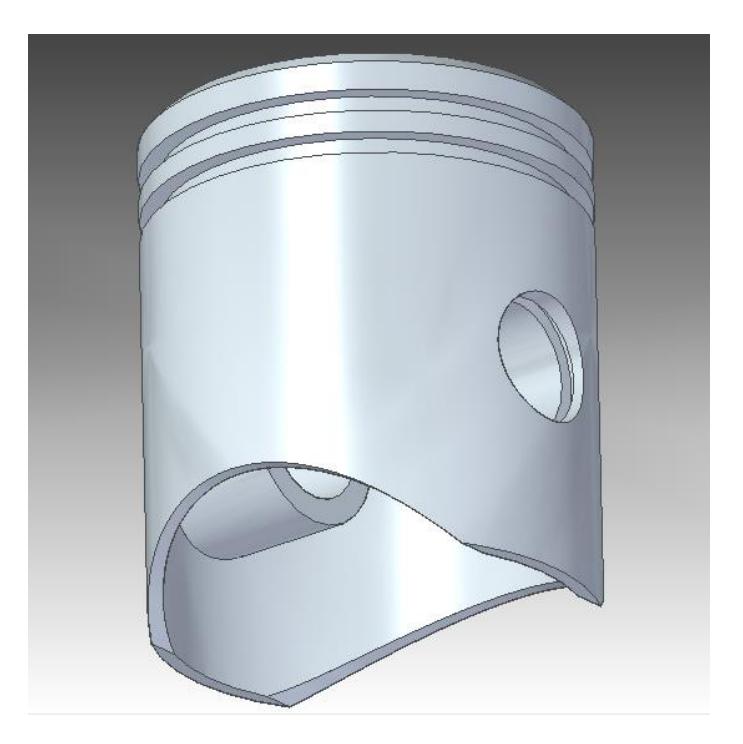

- 1. Crie um novo documento no ambiente **Solid Edge ISO Part**.
- 2. Mostre os planos de referência, no canto esquerdo superior da tela (Base Reference Planes) e abra a visão "**Front**" através do menu "**View Orientation**, no canto inferior direito da tela.
- 3. Clique no comando **Circle by Center Point**
- 4. Clique em um ponto qualquer da janela de trabalho, abra um pouco a circunferência e clique novamente. É importante que a circunferência seja criada longe dos eixos de referência para evitar que sejam criados vínculos geométricos indesejados:

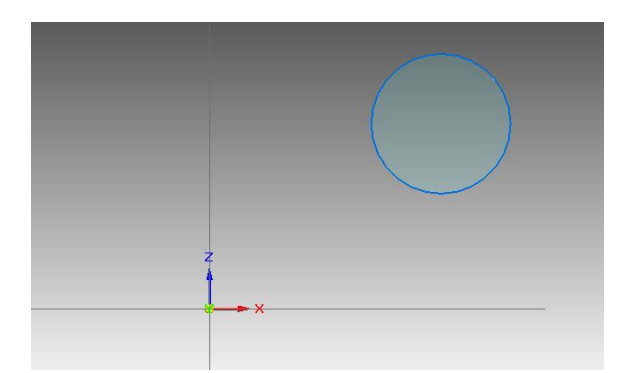

5. Clique no comando **Connect .** Este comando é usado para estabelecer conexões entre entidades geométricas. Nós vamos usá-lo para conectar o centro da circunferência ao ponto de cruzamento das linhas de referência. Posicione o cursor do mouse no centro da circunferência até que apareça o indicador de centro de circunferência. Quando ele aparecer, clique. Posicione o mouse agora sobre o ponto de cruzamento das linhas de referência. Quando aparecer o indicador de meio de linha (**midpoint**), clique:

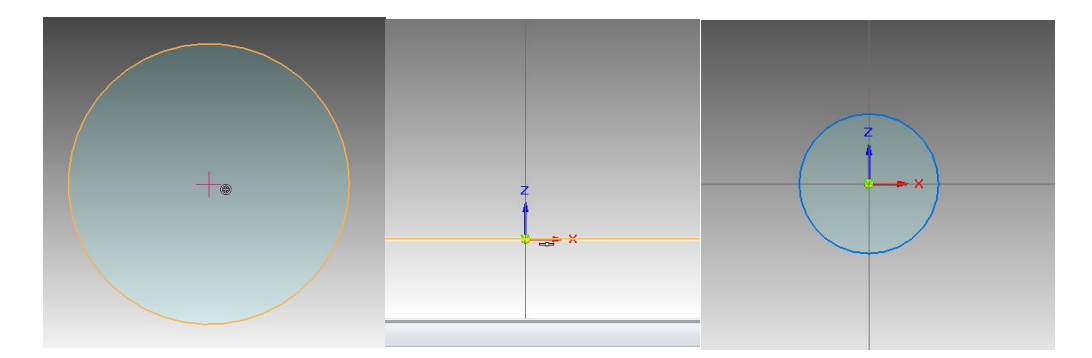

Caso os indicadores não apareçam, pode ser que eles estejam inativos. É possível ativálos no sub menu **InelliSketch** no menu **Sketching**.

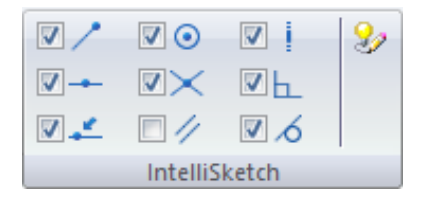

Uma boa dica é ativar somente os indicadores necessários ao trabalho que você estiver executando, pois em alguns casos podem aparecer vários indicadores, o que criará relações geométricas indesejadas. Portanto ative e desative os indicadores sempre que achar necessário.

6. Volte ao menu **Home** e clique no comando **Smart Dimension** . Cotando uma entidade, você restringirá sua dimensão, de modo que qualquer mudança em outra entidade relacionada a ela não mudará suas dimensões. Clique sobre a circunferência, arraste a cota na posição desejada e clique novamente.

Tecle **ESC** para encerrar o comando.

No campo **Dimension Value**, digite o valor 60 e tecle Enter.

**xtrud** 7. Em "**View Orientation**" escolha a opção **ISO view**. Clique no comando **Extrude** e desmarque a opção **Extrude – Symmetric.** Clique sobre a circunferência criada e tecle "Enter". Você pode movimentar o cursor do mouse para que a extrusão se mova de um lado para outro, com relação ao plano de referência frontal.

No campo Distance, digite o valor 70 e tecle Enter. Arraste o cursor do mouse para o lado esquerdo do plano e clique com o botão esquerdo do mouse:

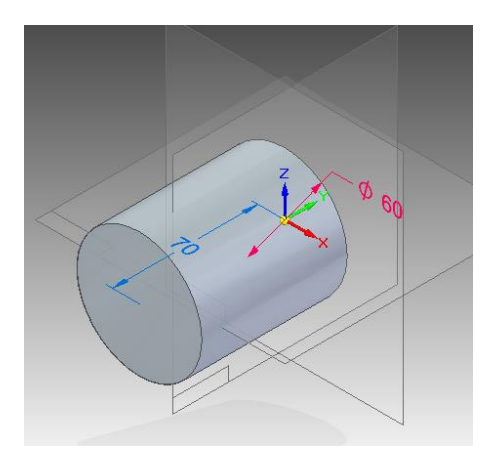

8. Use o botão direito do mouse e selecione a opção "**Transition to Ordered**", para mudar para o ambiente ordenado e poder realizar operações sobre as faces dos objetos. Clique

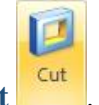

no comando **Cut** .

Posicione o cursor do mouse sobre a face mostrada na figura e clique com o botão esquerdo do mouse. Esta face será o plano onde será feito o sketch:

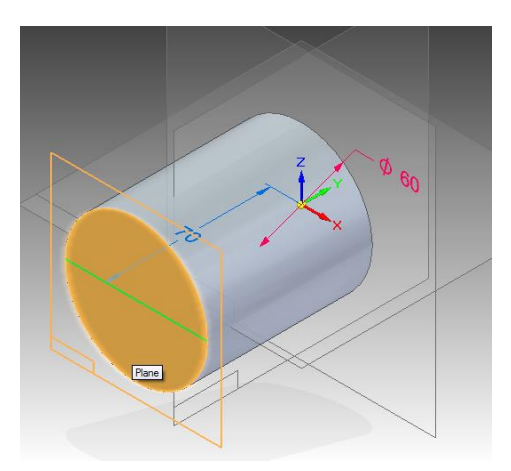

9. Como no passo 4, faça uma circunferência fora da área das linhas de referência:

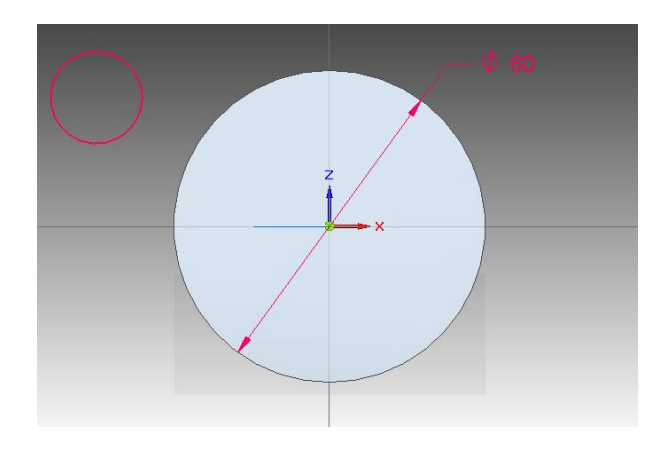

10. Clique no comando Concentric<sup>o.</sup> Este comando estabelece uma relação de concentricidade entre duas circunferências ou arcos.

Clique sobre a circunferência que você acabou de desenhar, depois clique sobre a circunferência visível do cilindro que você desenhou (note que no centro da circunferência aparecerá o símbolo de concentricidade). Tecle **ESC** para finalizar o comando:

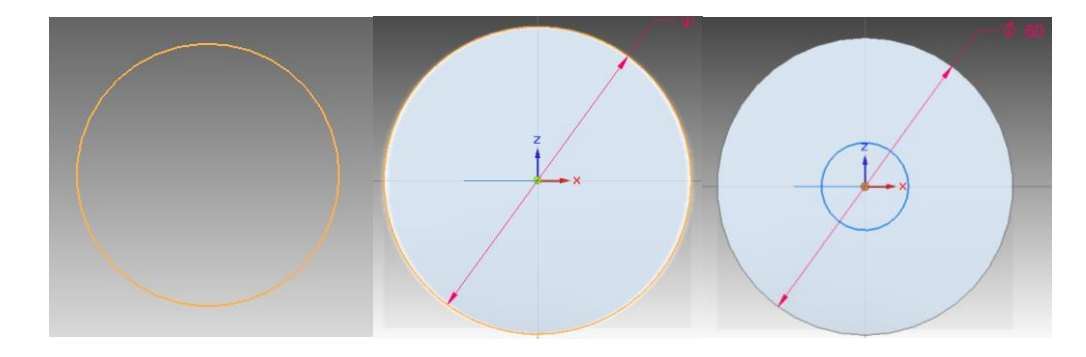

11. Como no passo 6, cote a circunferência e edite a cota para o valor **50 mm**.

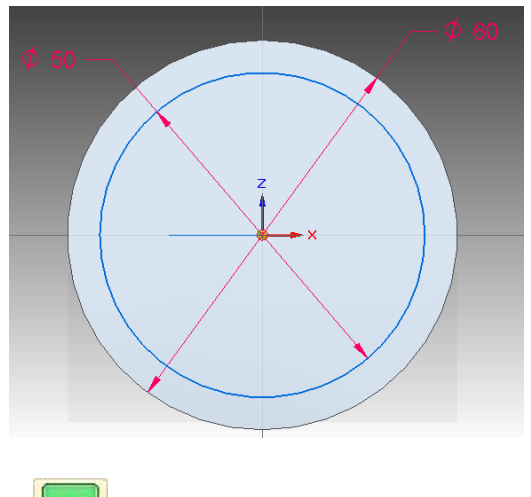

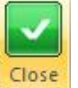

- 12. Clique em **Close Sketch Sketch** para finalizar o Sketch.
- 13. No campo **Distance** (Barra de Fita), digite o valor **64 mm** e tecle **Enter**. Posicione o cursor do mouse de modo que seja retirado material do cilindro e clique:

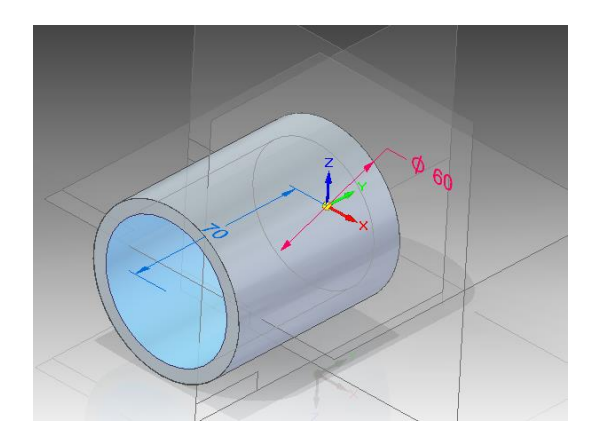

14. Repita o procedimento descrito nos passos 8 a 13 para um diâmetro de **56 mm** e uma distância de **52 mm**. A sequência de figuras orientará o seu trabalho:

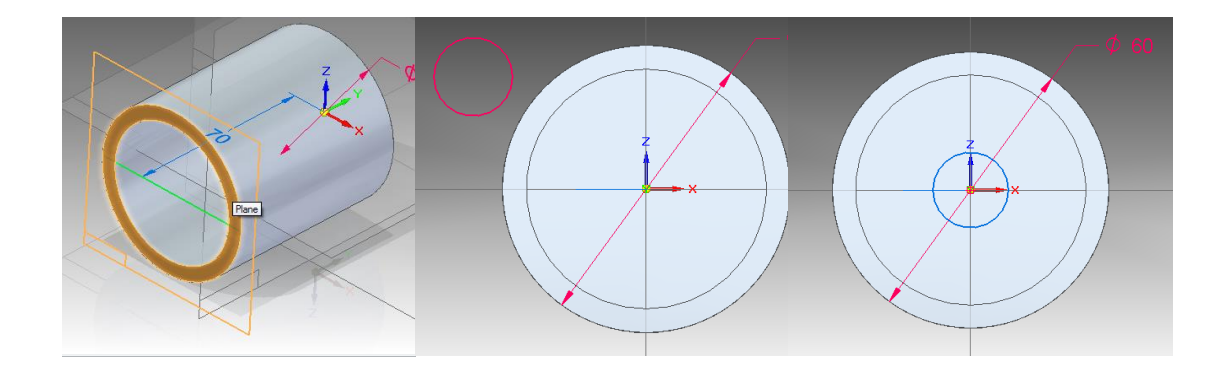

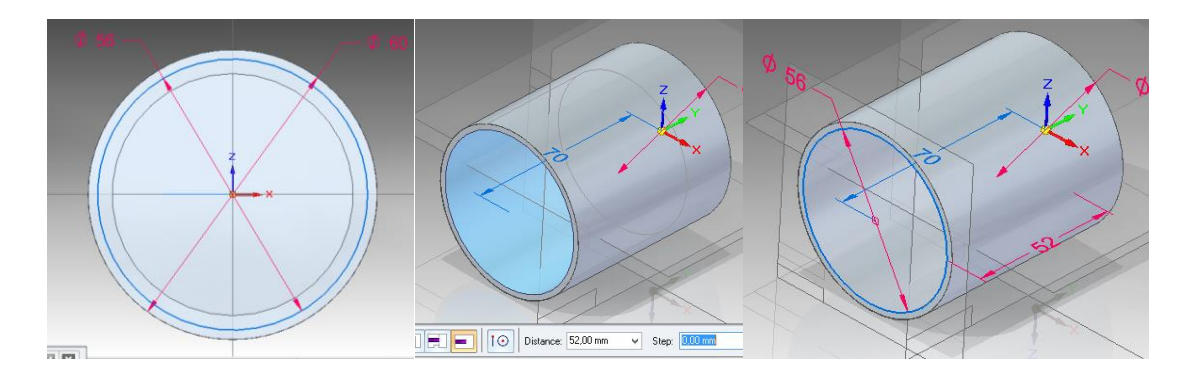

15. Para melhorar a visualização, clique no comando **Visible and Hidden Edges** em "**View** 

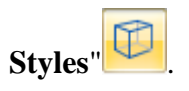

16. Salve seu trabalho

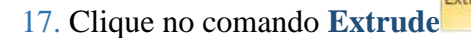

17. Clique no comando **Extrude** e então clique sobre o plano de referência superior:

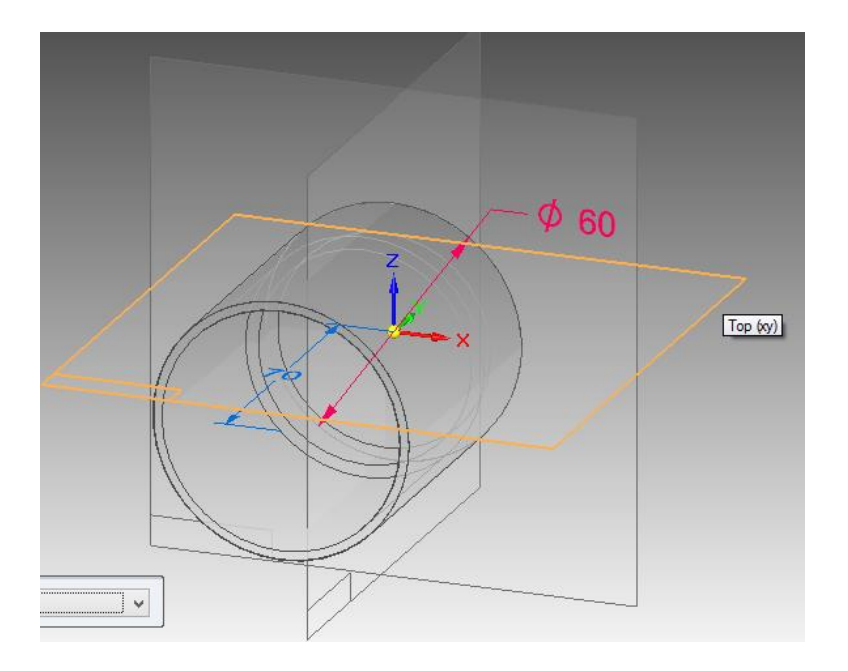

18. Desenhe uma circunferência em um lugar fora do desenho:

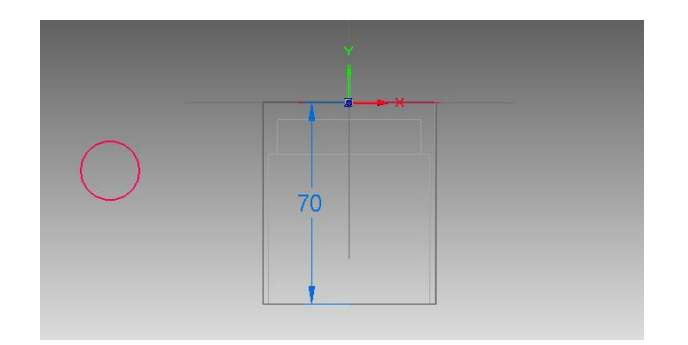

19. Clique no comando **Connect<sup>1</sup>** e clique no centro da circunferência e sobre a linha de referência vertical tomando cuidado para clicar somente na linha quando aparecer o indicador **Point on element**:

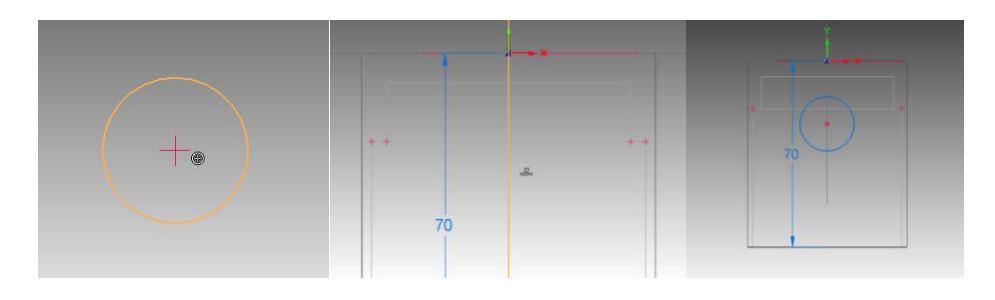

20. Clique no comando **Distance Between** Clique sobre a linha da circunferência e sobre a linha de referência horizontal. Arraste a cota horizontalmente assim como mostrado na figura. Edite o valor desta cota para **40 mm**:

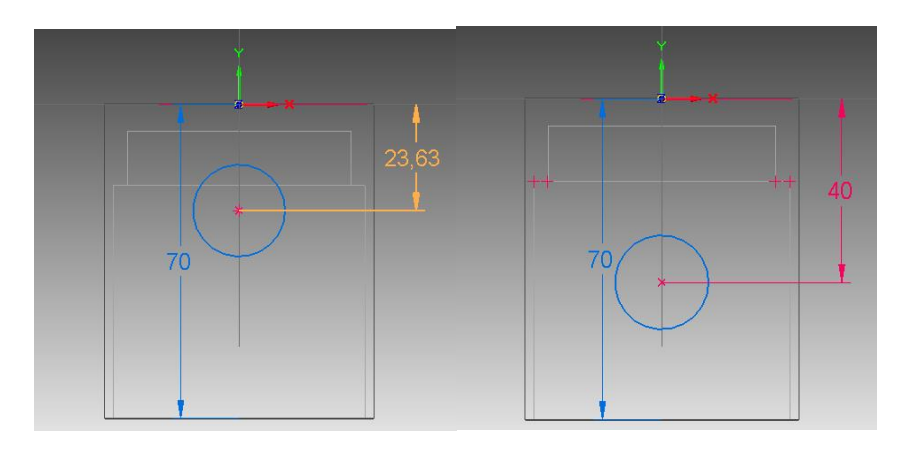

21. Cote a circunferência como já foi mostrado anteriormente e edite seu valor para **25 mm**:

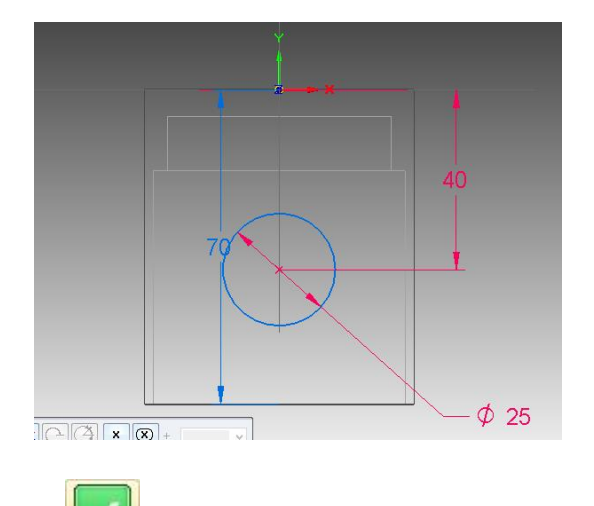

22. Clique em **Close Sketch** para finalizar o Sketch.

23. Clique no botão **Through All FR**, com este comando o perfil desenhado será extrudado até a superfície mais externa do sólido existente. Movimente o cursor sobre o desenho. Você notará que aparecerá uma seta. Quando ela estiver apontando para cima e para baixo ao mesmo tempo clique com o botão esquerdo do mouse:

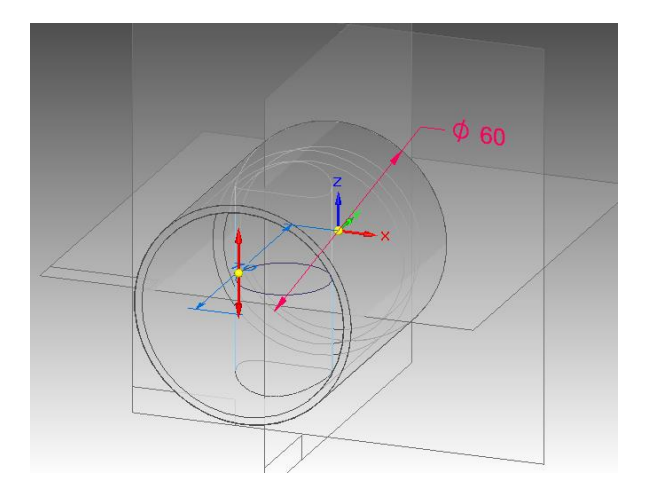

24. Clique em **Finish**.

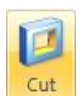

25. Clique no comando **Cut** e clique sobre o plano de referência superior.

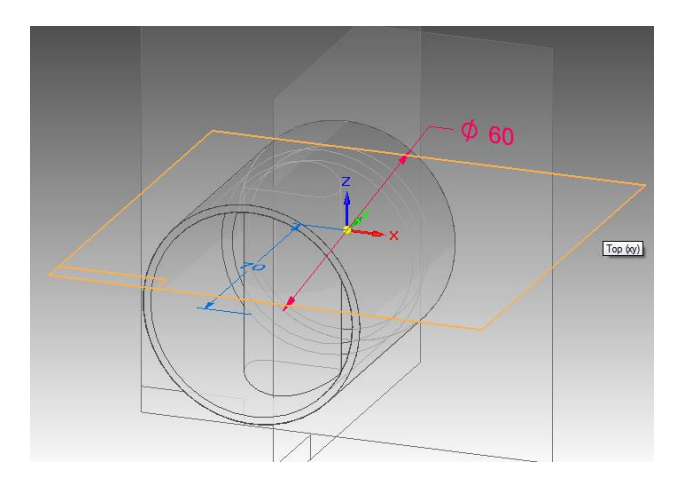

26. Seguindo o procedimento já mostrado, desenhe uma circunferência concêntrica (use o comando **Concentric**) à última desenhada com diâmetro **18mm**, assim como mostrado na figura:

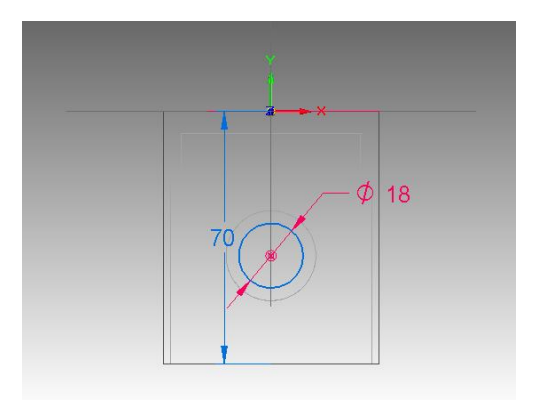

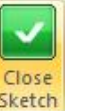

- 27. Clique em Close Sketch **Sketch**
- 28. Clique no botão **Through All** . Movimente o cursor do mouse até a seta apontar para os dois lados e clique.
- 29. Clique em **Finish**.
- 30. Salve seu trabalho.
- 31. Clique no comando **Parallel Plane**:

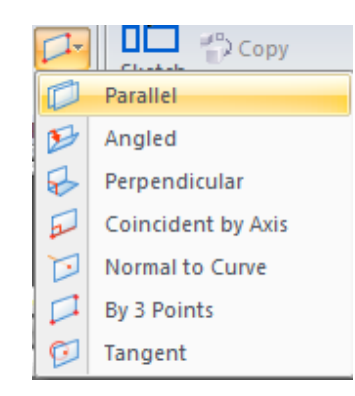

Com este comando você pode criar planos paralelos aos planos de referência, a planos criados ou a faces de sólidos. Clique sobre o plano de referência frontal, passe o mouse sobre a aresta superior do furo que você acabou de fazer, quando aparecer o indicador de centro, clique:

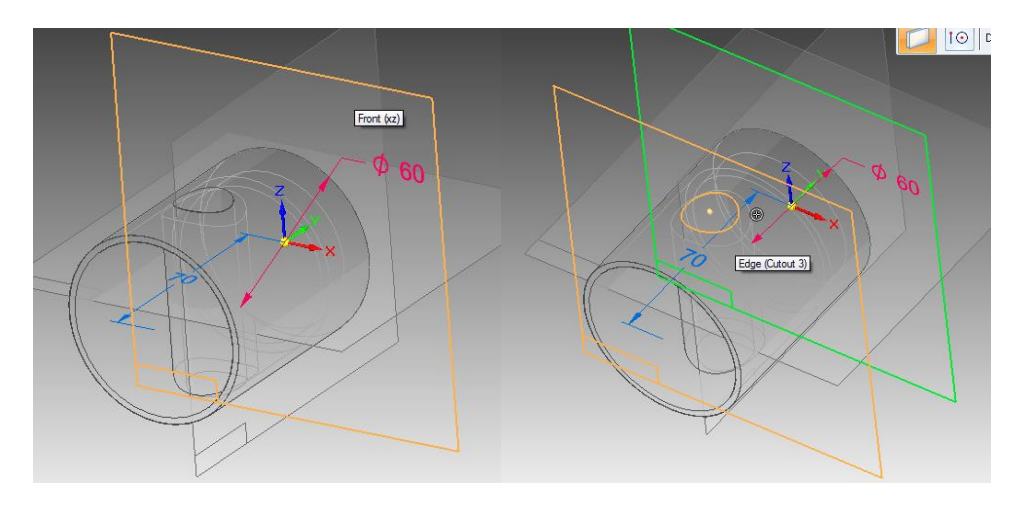

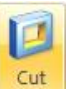

32. Clique no comando Cut<sup>cut</sup> e clique sobre o plano que você acabou de criar.

33. Clique no comando **Rectangle .** Para desenhar um retângulo você deve clicar em dois pontos para definir o seu centro e sua largura, respectivamente.

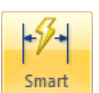

34. Desenhe um retângulo e com o comando **Smart Dimension** cote a altura e a largura do retângulo. Se necessário, use o comando de seleção e clique sobre as cotas e edite as dimensões, como é mostrado na figura:

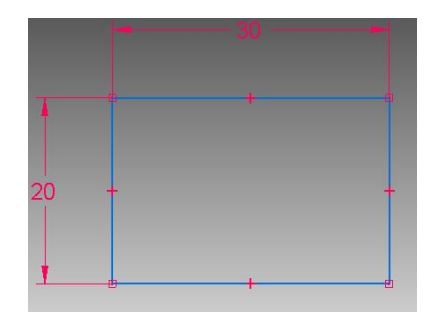

35. Clique no comando **Connect ,** clique sobre o indicador de centro de uma das linhas horizontais do retângulo e clique sobre a linha de referência vertical. Clique sobre o indicador de centro de uma das linhas verticais do retângulo e clique sobre a linha de referência horizontal:

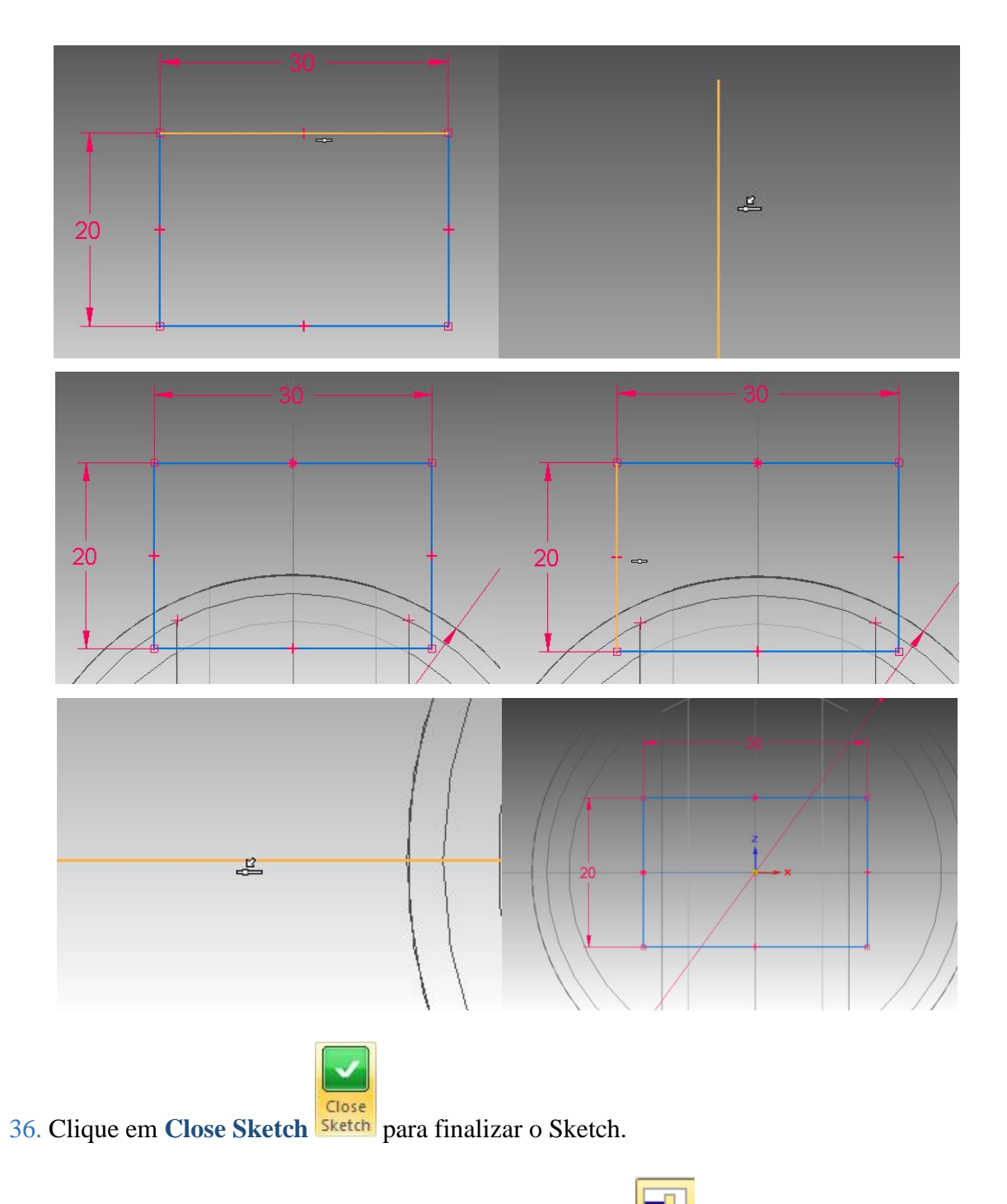

37. Na Barra de Fita, clique no comando **Through Next** . Movimente o cursor do mouse até que a seta aponte para os dois lados e clique:

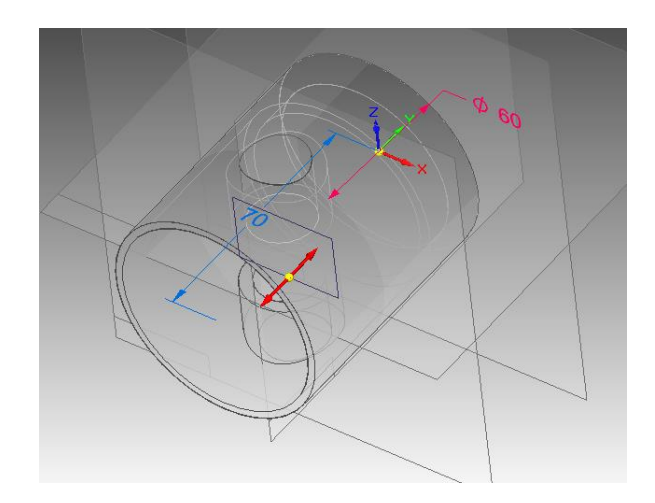

- 38. Clique em **Finish**.
- 39. Clique no comando **Rotate** , no canto inferior direito da tela. Clique sobre o eixo y, digite o valor 90 no campo que aparece na Barra de Fita e tecle **Enter**. Tecle Close para finalizar o comando:

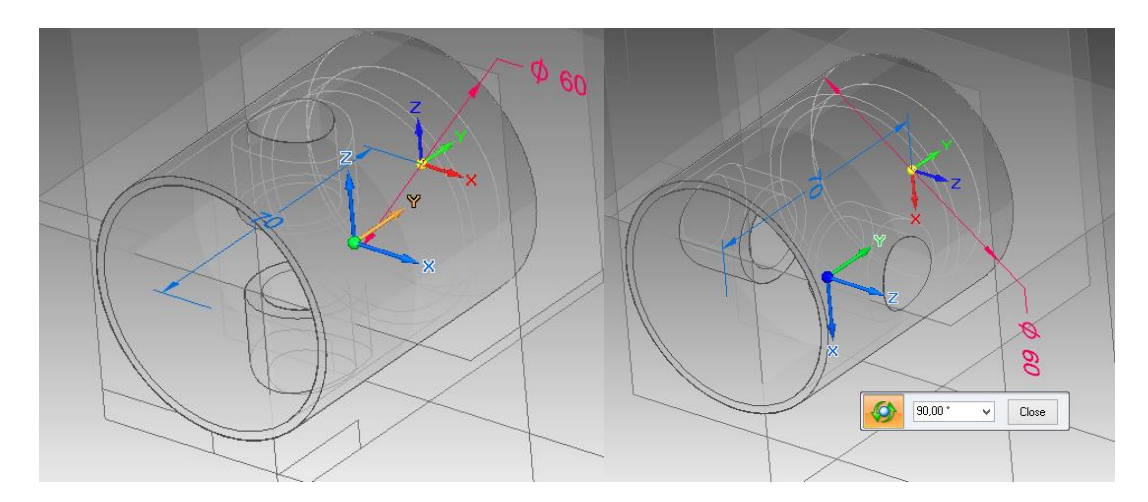

40. Salve seu trabalho.

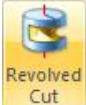

41. Clique no comando **Revolved Cut** . Clique sobre o plano de referência "Right".

Desenhe um retângulo e cote-o como mostrado na figura:

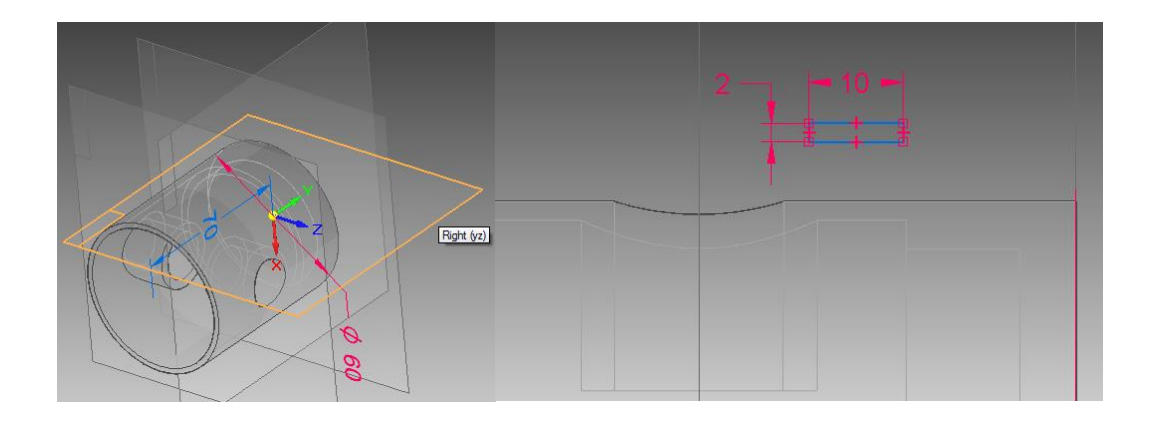

42. Com o comando **Distance Between** (Barra de Ferramentas de Desenho), coloque as cotas mostradas na figura e edite-as:

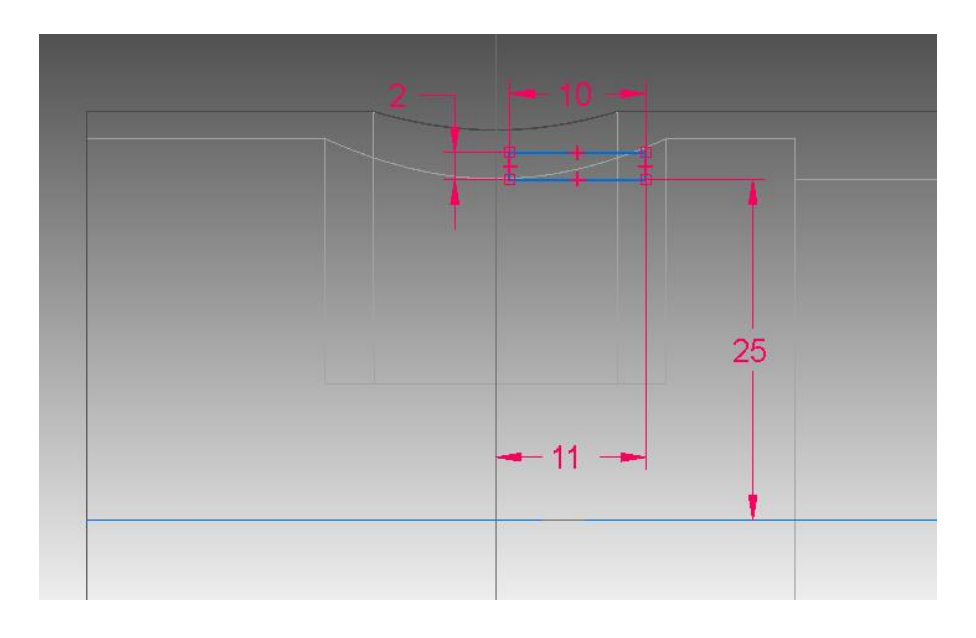

43. Clique no comando **Axis of Revolution** e clique sobre a linha vertical usada como referência para a cota.

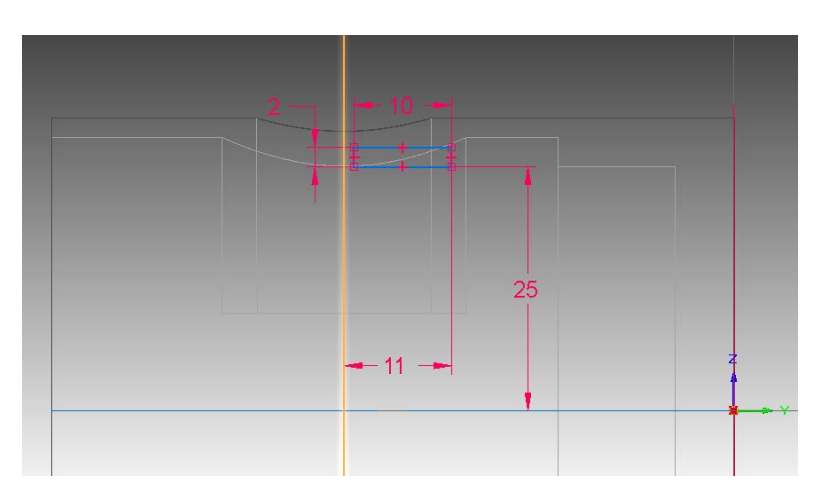

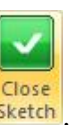

- 44. Clique em **Close Sketch** .
- 45. Clique no comando **Revolve 360º**

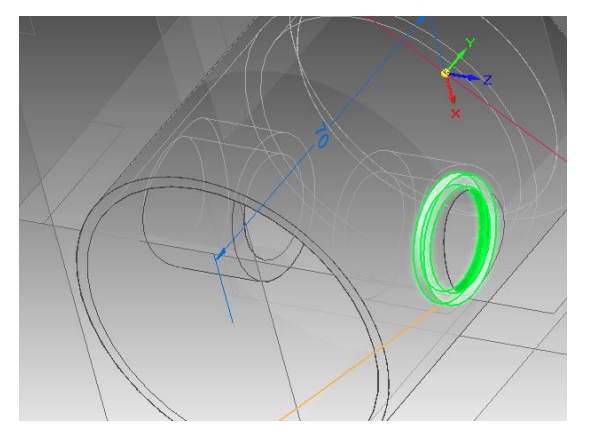

- 46. Clique em **Finish**.
- 47. Clique no comando Mirror **CD Mirror** Este comando é usado para se fazer espelhamento.
- 48. Clique sobre a última feature criada "**Cutout1**" (no canto esquerdo da tela, ou na própria

peça) e clique em **Accept** .

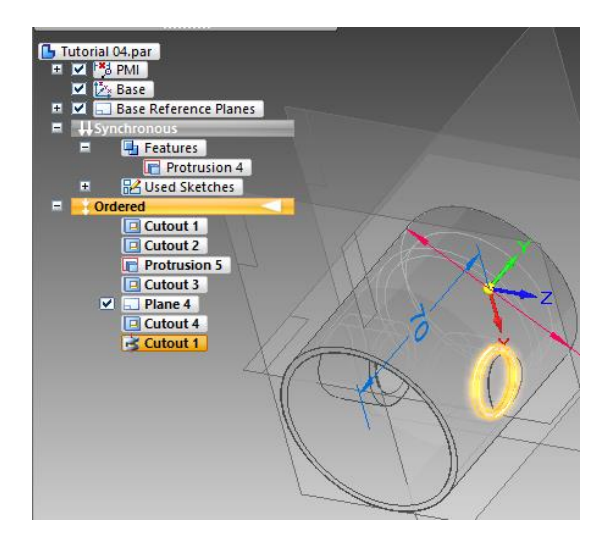

Agora clique sobre o plano de referência "Top":

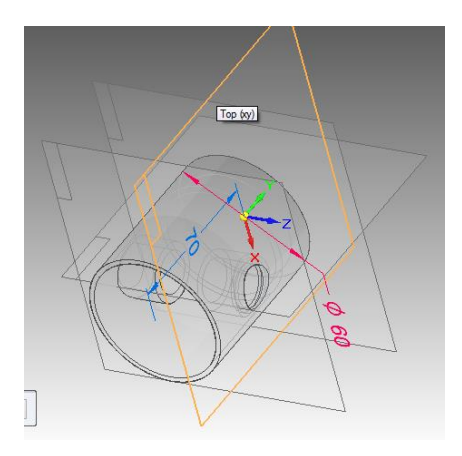

49. Clique em **Finish**.

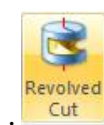

- 50. Clique no comando **Revolved Cut** . Clique no plano de referência "**Right**".
- 51. Com o comando **Line** Desenhe uma linha reta horizontal conforme mostrado na figura:

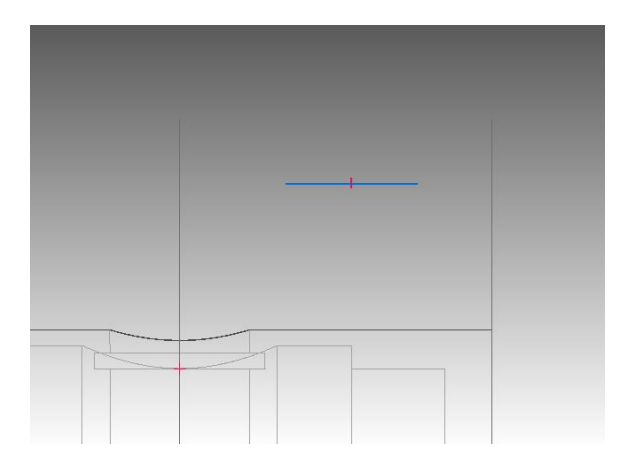

52. Com o comando **Rectangle by 2 points**, crie um retângulo com ponto inicial em uma das extremidades da linha que você criou para dentro da linha (Siga a orientação da figura). Repita o mesmo procedimento na outra extremidade da linha:

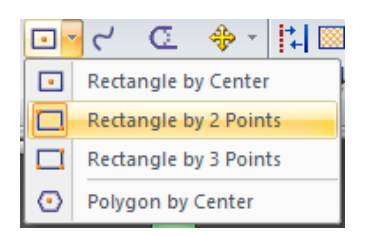

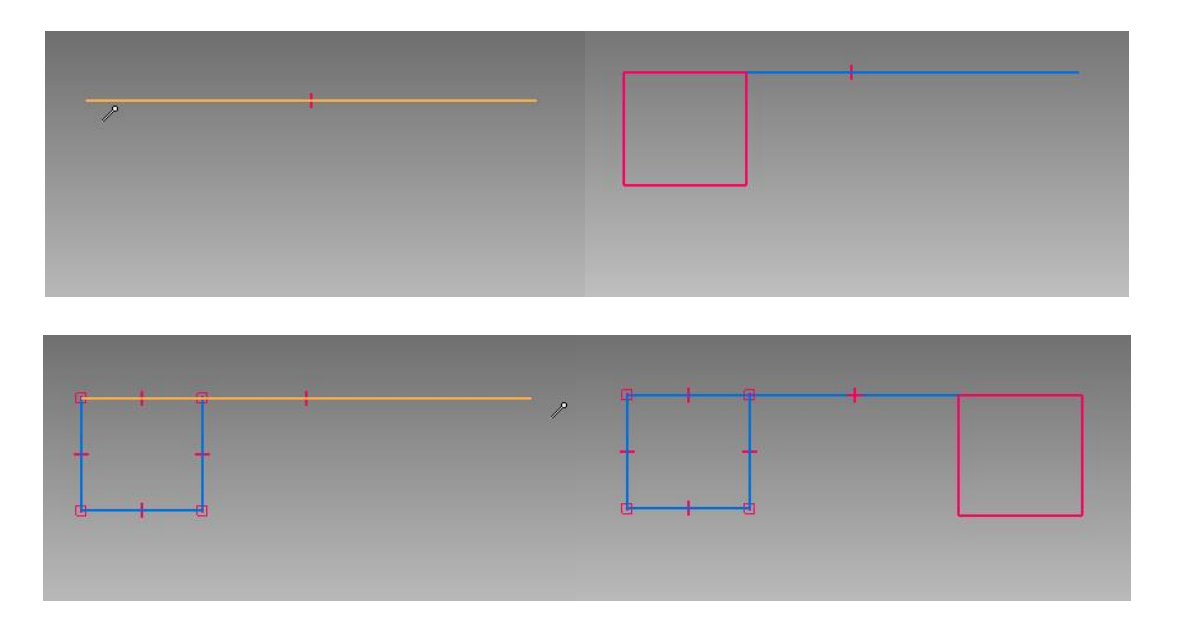

53. Clique no comando **Trim.** Clique sobre as linhas indicadas na figura (Clicar duas vezes para apagar a linha da reta e do retângulo):

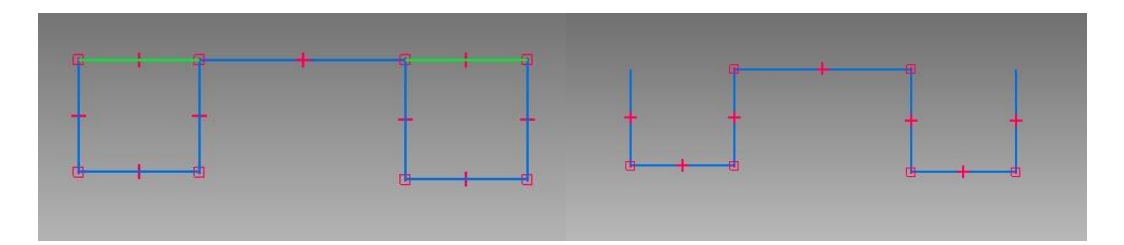

54. Clique no comando **Equal** , este comando serve para estabelecer relações de igualdade (de comprimento) entre linhas. Clique sobre a primeira linha (vertical) e sobre a segunda (horizontal). Agora clique sobre a primeira linha e sobre a terceira. Repita este procedimento até que todas as linhas estejam com o indicador de igualdade:

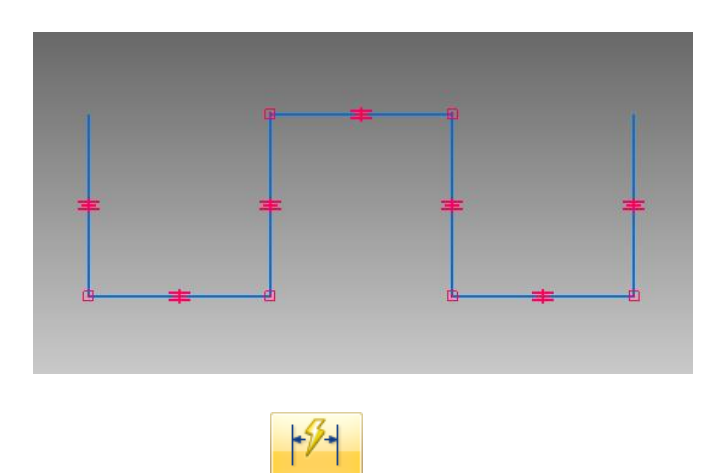

55. Com o comando **Smart dimension** puxe uma cota da primeira linha e edite-a para o valor **3 mm**:

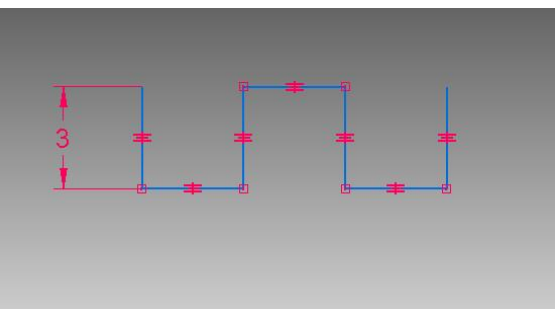

56. Com o comando **Distance Between participal contraregular container de uma das linhas horizontais** em relação à linha de referência horizontal e digite **27,5**:

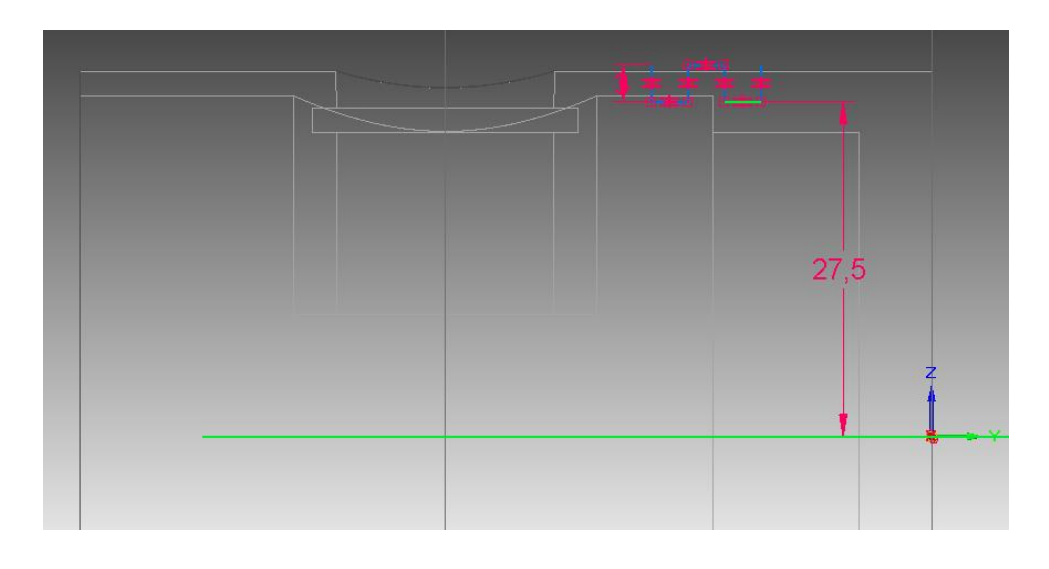

57. Com o comando **Distance Between** puxe uma cota da última linha vertical em relação à linha de contorno vertical do pistão e digite **6**:

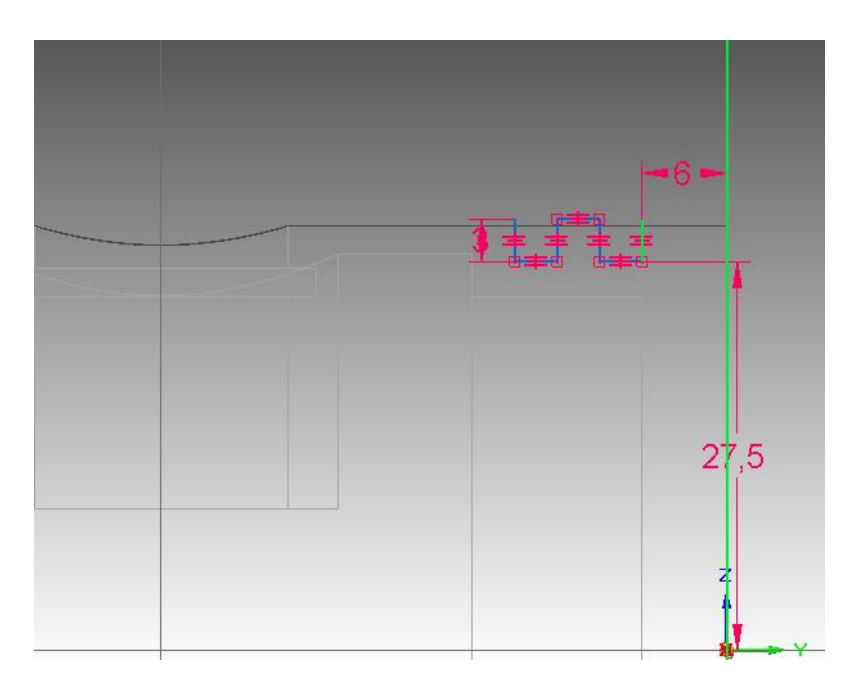

58. Clique no comando **Axis of Revolution** e clique sobre a linha de referência horizontal para definir o centro de rotação.

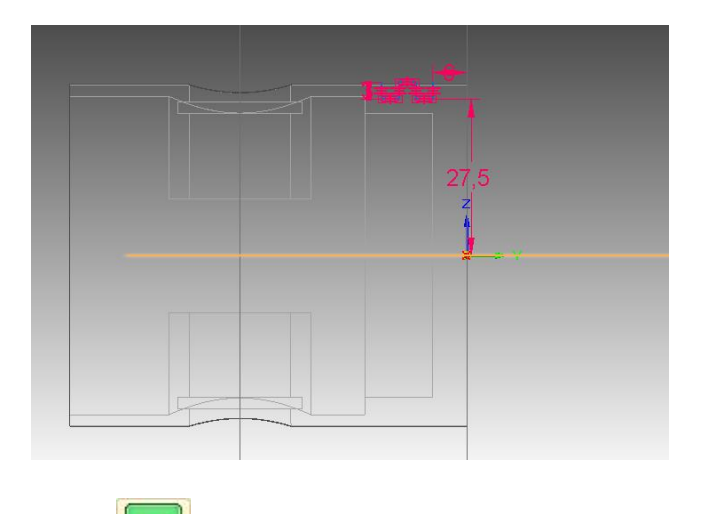

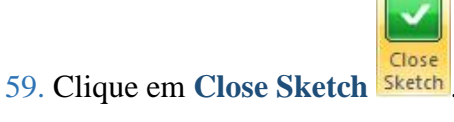

aparecer), clique com o botão esquerdo do mouse:

60. Movimentando o cursor do mouse, você notará que aparecerá uma seta que muda o sentido conforme a posição do cursor. Essa seta indica o lado de retirada de material. Quando essa seta estiver apontando para dentro do sketch (não importa onde ela

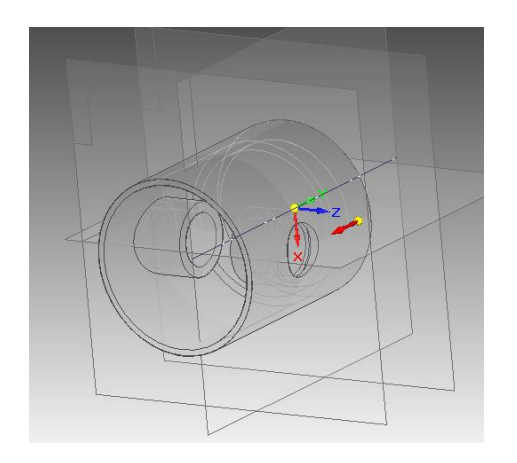

61. Clique agora no comando **Revolve 360º** 

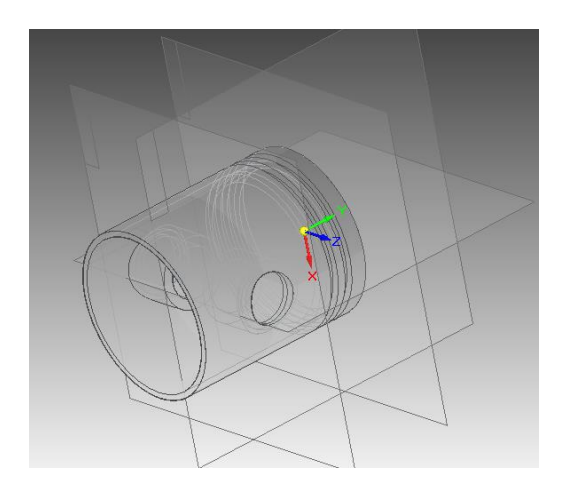

- 62. Clique em **Finish**.
- 63. Salve seu trabalho.

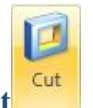

64. Clique no comando **Cut** . Clique sobre o plano de referência "**Right**".

65. Com o comando **Circle by Center Point** , desenhe uma circunferência alinhada com a linha de referência horizontal. Para tanto, basta passar o mouse sobre essa linha e depois continuar para a esquerda, então, com a linha vermelha pontilhada mostrando que o centro está alinhado com a referência horizontal, clique:

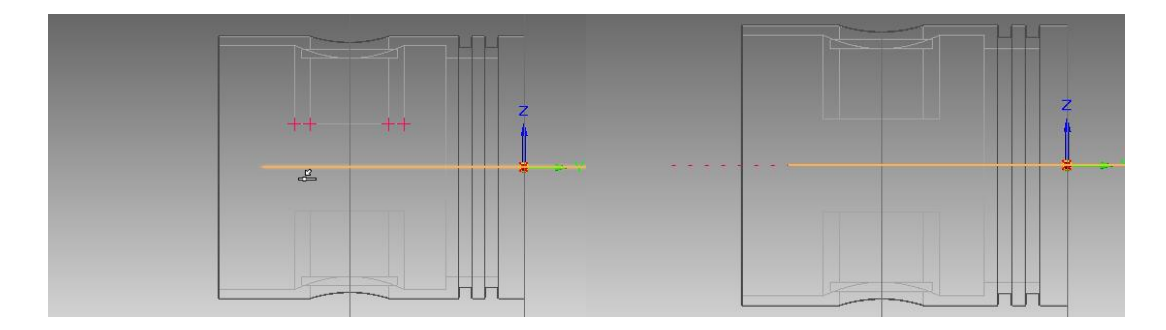

Se encontrar dificuldade com este método, também é possível desenhar a circunferência em qualquer ponto e com o comando **Connect<sup>T</sup>**, criar a relação com a linha de referência horizontal.

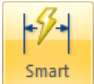

66. Com o comando **Smart dimension** puxe uma cota da circunferência com o diâmetro de **66mm**.

- 67. Com o comando **Distance Between para pura cota do centro da circunferência** à linha de referência que passa dentro dos furos do pistão, com a distância de **50mm**.
	-
- 68. Seu desenho deve ficar assim:
- 69. Clique em **Close Sketch** .
- 70. Na Barra de Fita clique na opção **Through All** . Movimente o cursor do mouse até que a seta que aparece aponte para os dois lados, então clique com o botão esquerdo do mouse.

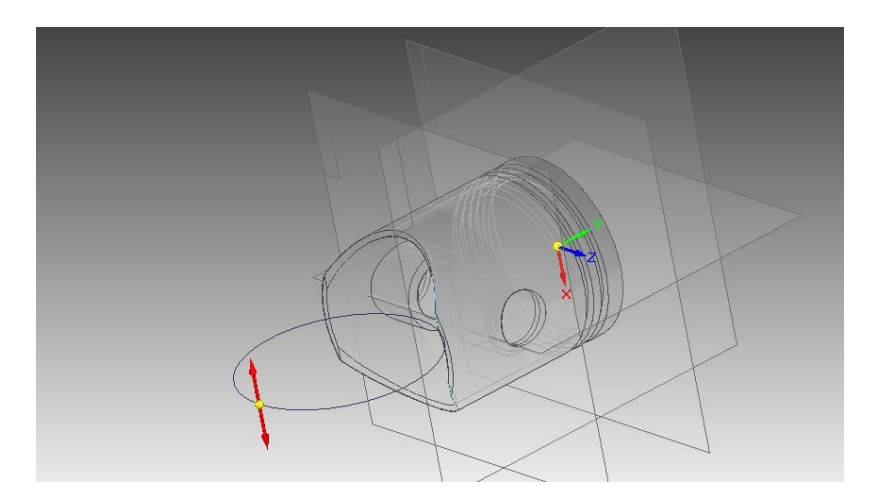

- 71. Clique em **Finish**: As operações principais já foram executadas. Agora para finalização só restam as operações com os comandos de acabamento.
- 72. Esconda os planos de referência, clicando em "**Base Reference Planes**" e em "**Plane4**", ao lado esquerdo da tela:

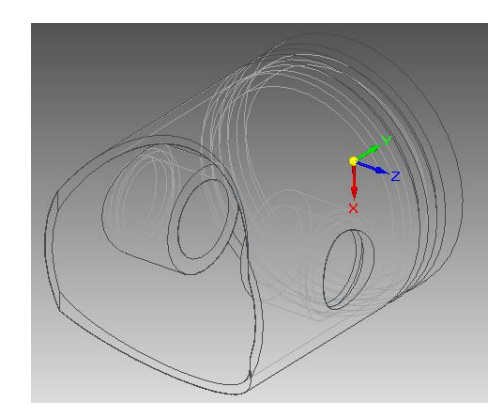

73. Mantenha pressionada a tecla **Shift** do seu teclado. Posicione o cursor do mouse sobre a peça e mantenha o botão direito pressionado (ou simplesmente mantenha o botão do meio do mouse pressionado, sem a necessidade de apertar **Shift**). Movimente o cursor do mouse até que fique na posição da figura:

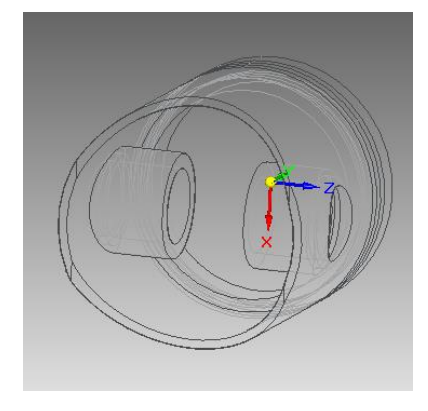

74. Clique no comando **Shaded with Visible Edges** , em **View Styles.**

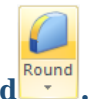

75. Clique no botão **Round .**

Clique sobre as linhas mostradas na figura:

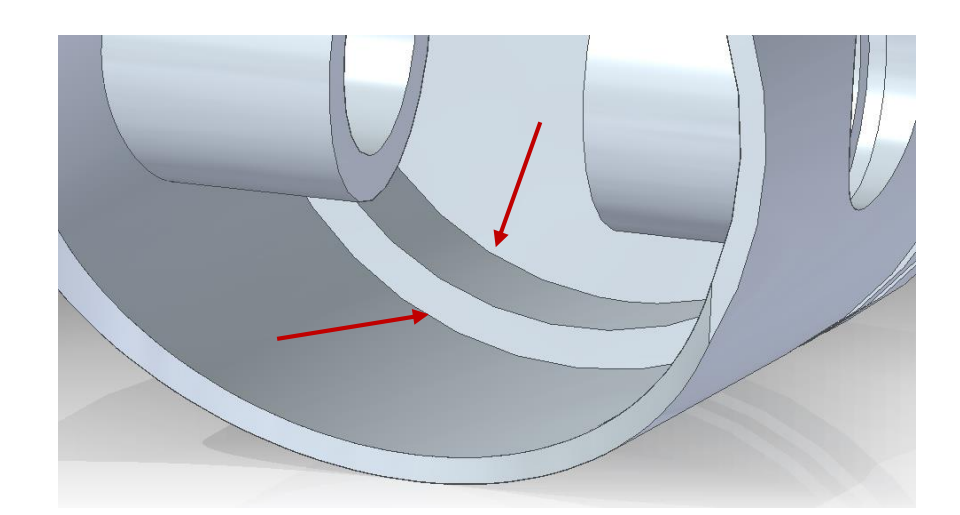

No campo **Radius** digite o valor **2** e tecle **Enter**.

Clique em **Preview** e depois em **Finish**.

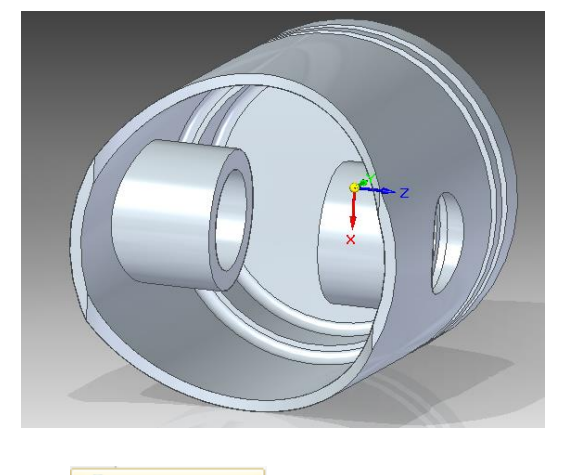

76. Clique no botão **Chamfer** , dentro da opção "**Round**"

Certifique-se de que a opção Equal setbacks, em Chamfer Options está ativada:

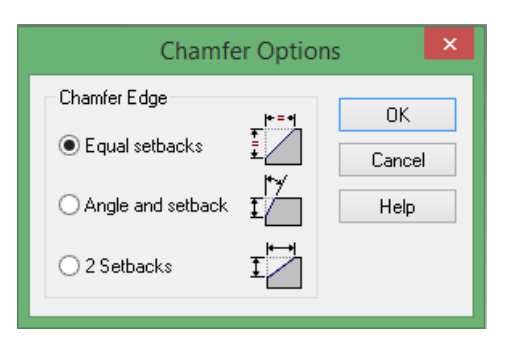

Clique sobre a aresta indicada na figura:

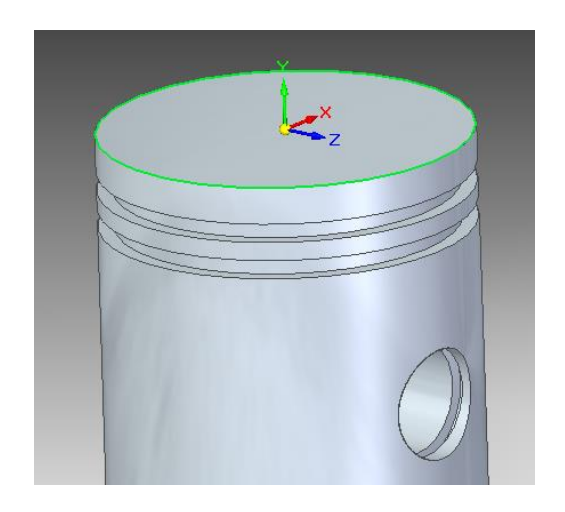

No campo **Setback** (Barra de Fita) digite o valor **2** e tecle **Enter**. Clique em **Finish**.

77. Salve seu trabalho.

78. Para sair deste documento, clique em **Close** no menu **File**. Este tutorial está encerrado.

Você já está habilitado a iniciar o próximo.